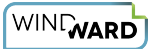

# **How Do I Rollback an Office Version?**

**C** These steps are based on the Microsoft Office article "[How to revert to an earlier](https://support.microsoft.com/en-us/topic/how-to-revert-to-an-earlier-version-of-office-2bd5c457-a917-d57e-35a1-f709e3dda841) [version of Office"](https://support.microsoft.com/en-us/topic/how-to-revert-to-an-earlier-version-of-office-2bd5c457-a917-d57e-35a1-f709e3dda841)

## **Locating the Office Version Being Used**

- 1. Start Word
- 2. Click File, and then click Account
- 3. The Office version is listed in the Product Information column, in the About Word section

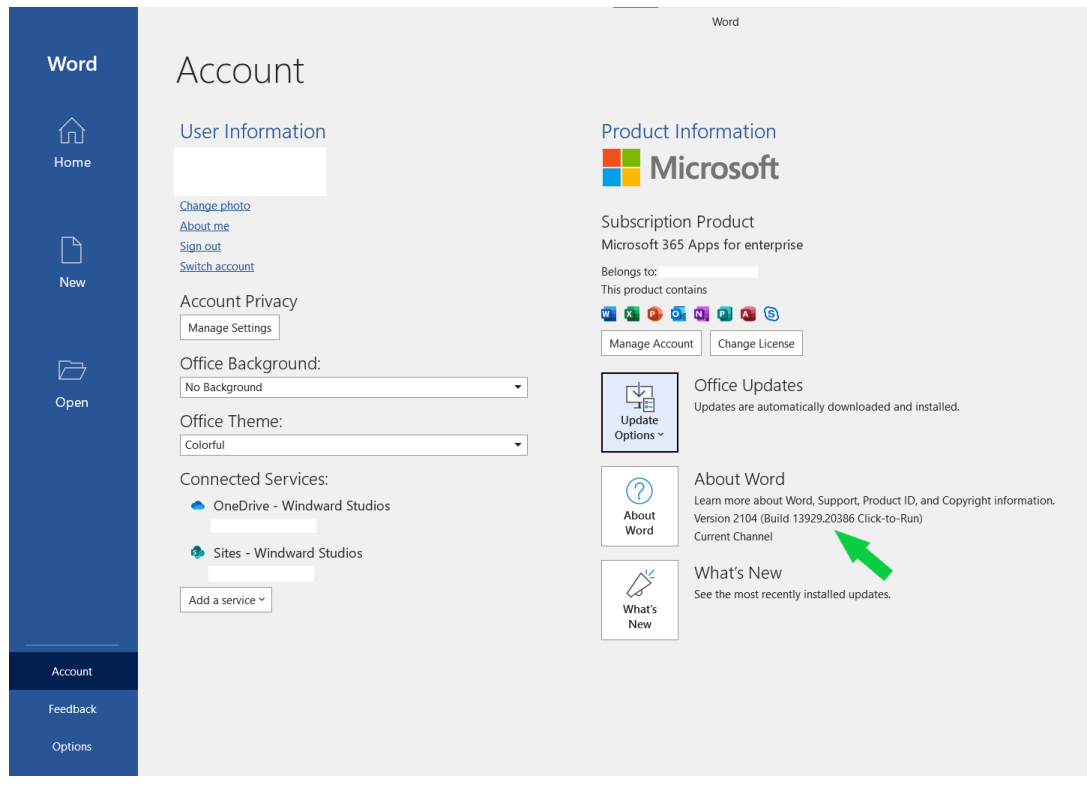

## **Install the Previous Version of Office**

1. Determine and note the previous version number. Use the following Microsoft website to find the update version that is previous to the current version: [Update history for Microsoft 365 Apps for enterprise \(listed by date\)](https://docs.microsoft.com/en-us/officeupdates/update-history-microsoft365-apps-by-date?redirectSourcePath=%252fen-us%252farticle%252fae942449-1fca-4484-898b-a933ea23def7) 

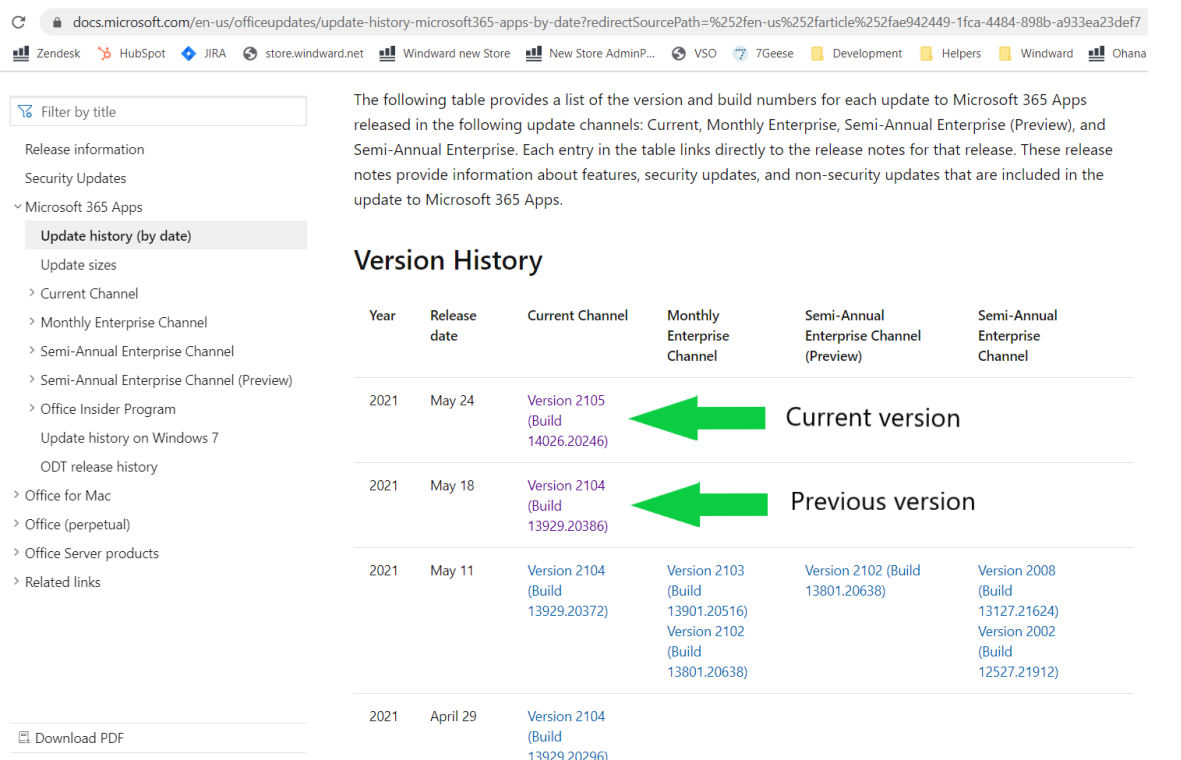

- 2. Download and run the self-extracting executable file from the following Download Center link. This file contains the Office Deployment Tool executable (Setup.exe) and a sample configuration file (Configuration.xml): [Office Deployment Tool](https://www.microsoft.com/en-us/download/details.aspx?id=49117)
- 3. Start Notepad and copy the following XML. Then, save the file as Config.xml in the same file location as the Setup.exe file from Step 2.

```
<Configuration> 
<Updates Enabled="TRUE" TargetVersion="16.0.xxxxx.yyyyy" /> 
</Configuration>
```
**Note** In the XML, 16.0.*xxxxx.yyyyy* represents the full version number that you noted in step 1.

Example Config.xml file for version 2104 (Build 13929.20386):

#### <sup>T</sup> Config.xml

4. Open an elevated Command Prompt window. To do this, click Start, type cmd in the Start Search box, right-click cmd.exe, and then click Run as administrator. Switch to the file location for the Setup.exe and Config.xml files.

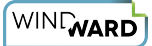

5. Run the following command:

setup.exe /configure config.xml

- 6. Start an Office application (such as Excel), and then select File > Account.
- 7. In the **Product Information** section, select **Update Options** > **Update Now**. **Note** If you are prompted to activate Office again, enter your Microsoft account and password. This step does not add your computer to your account a second time.

#### **Disable Automatic Updates for Office**

This step is very important. Office automatically checks for updates on a regular basis. To prevent Office from automatically installing new updates, follow these steps:

- 1. Start Outlook.
- 2. Click File, and then click Office Account.
- 3. In the Product Information column, click Update Options button, and then click Disable Updates.

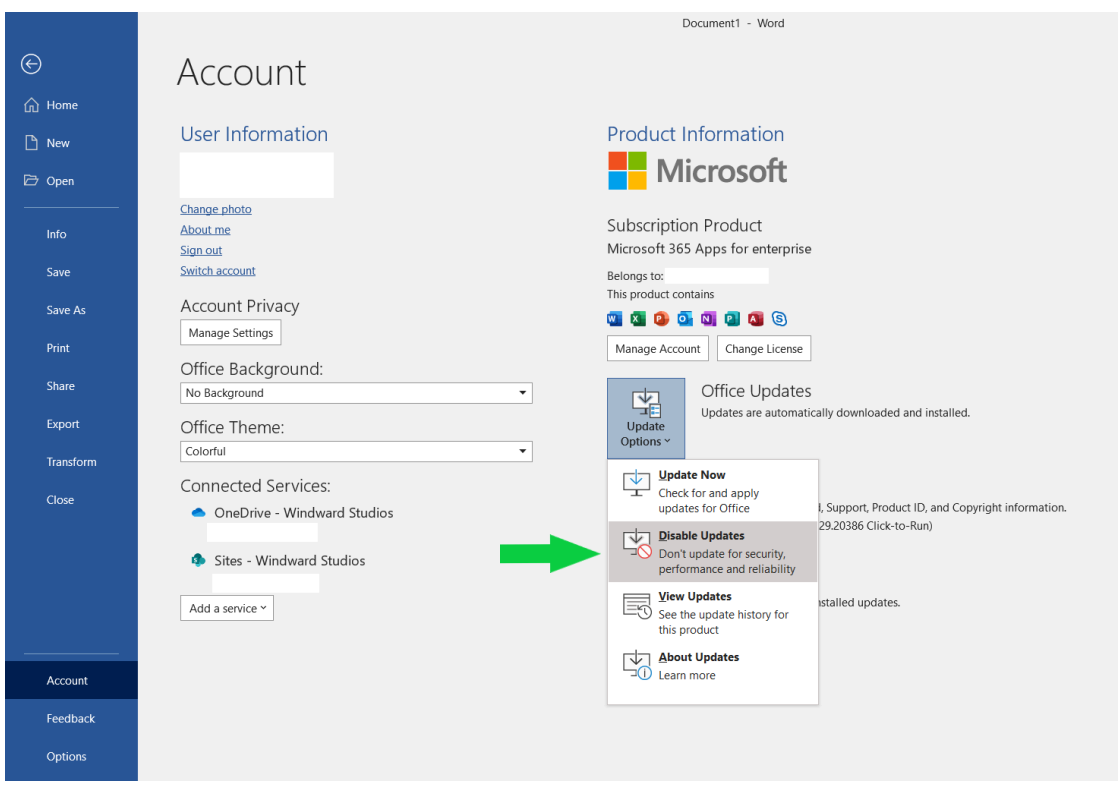